## **IlmuKomputer.** Heatlah limu dengan menuliskannya

# **[Apa Itu Wireshark ???](http://kikiiblablabla.blogspot.com/2012/09/apa-itu-wireshark.html)**

**Kiki Nur Fitria**

*kikiinur@gmail.com http://kikiiblablabla.blogspot.com*

#### *Lisensi Dokumen:*

*Copyright © 2003-2007 IlmuKomputer.Com Seluruh dokumen di IlmuKomputer.Com dapat digunakan, dimodifikasi dan disebarkan secara bebas untuk tujuan bukan komersial (nonprofit), dengan syarat tidak menghapus atau merubah atribut penulis dan pernyataan copyright yang disertakan dalam setiap dokumen. Tidak diperbolehkan melakukan penulisan ulang, kecuali mendapatkan ijin terlebih dahulu dari IlmuKomputer.Com.*

Wireshark merupakan salah satu dari software monitoring jaringan yang biasanya banyak digunakan oleh para administrator jaringan untuk mengcapture dan menganalisa kinerja jaringan. Salah satu alasan kenapa Wireshark banyak dipilih oleh seorang administrator adalah karena interface nya menggunakan Graphical User Unit (GUI) atau tampilan grafis.

#### **Apa aja sih yang bisa kita lakukan dengan Wireshark?**

Bila anda adalah seorang admin, pasti software ini bisa sangat membantu. Dengan menggunakan software ini kita bisa mengcapture packet packet data yang berkeliaran pada jaringan yang sedang dimonitoring. Dengan kata lain admin bisa mengetahui apa saja informasi yang sedang di akses oleh para user dan bisa menganalisa nya.

Software Wireshark juga memungkinkan bagi seorang admin untuk memperoleh informasi informasi penting dari user seperti password email atau account lain yang sedang diakses dengan menganalisa packet packet yang bisa kita tangkap dengan software ini.

## **IlmuKomputer.Com** Heatlah linu dengan menuliskannya

### **Lalu bagaimana cara install nya?**

Ikuti step step berikut,

1. Setelah mendownload software nya, klik pada software instalasinya lalu akan muncul dialog box seperti berikut dan klik --> next.

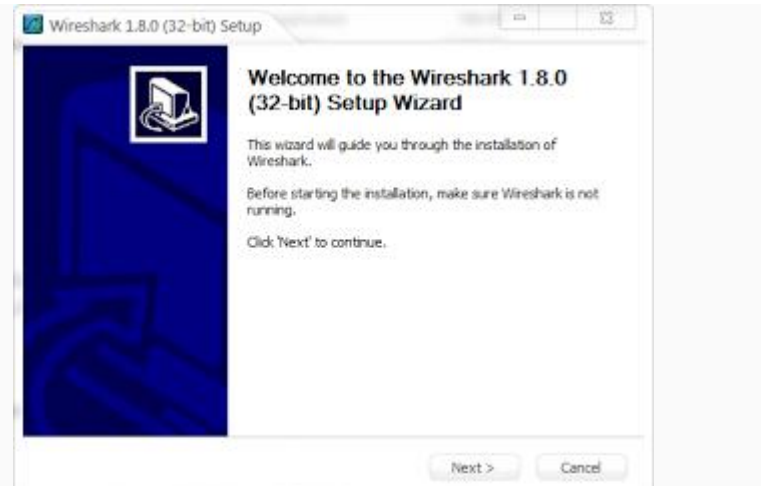

2. Akan muncul dialog box tentang "License Agreement", lalu klik --> I Agree untuk melanjutkan

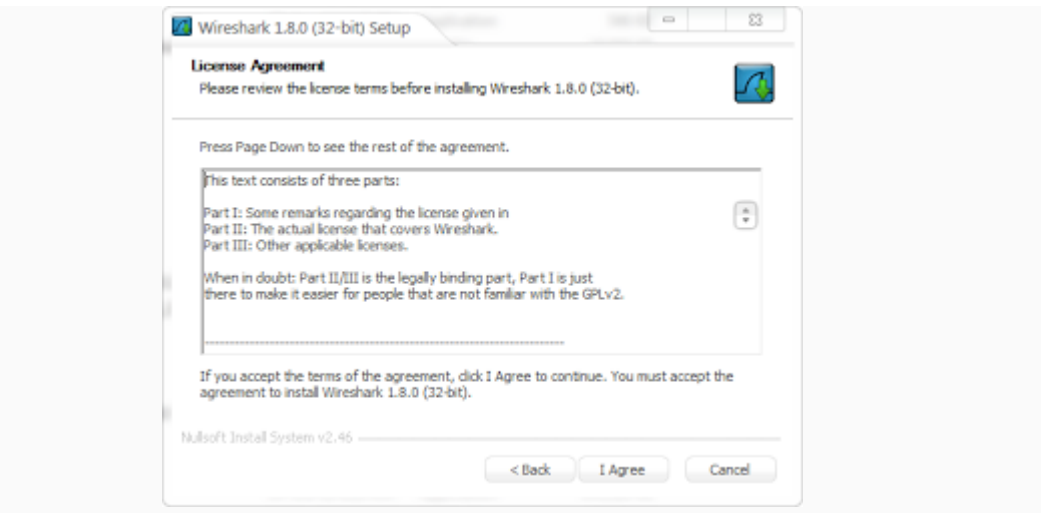

3. Pilih Component pada Wireshark yang akan kamu install lalu klik --> next

*Komunitas eLearning IlmuKomputer.Com Copyright © 2003-2007 IlmuKomputer.Com*

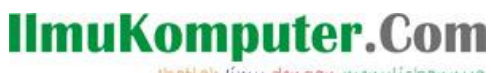

Heatlah ilmu dengan menuliskannya

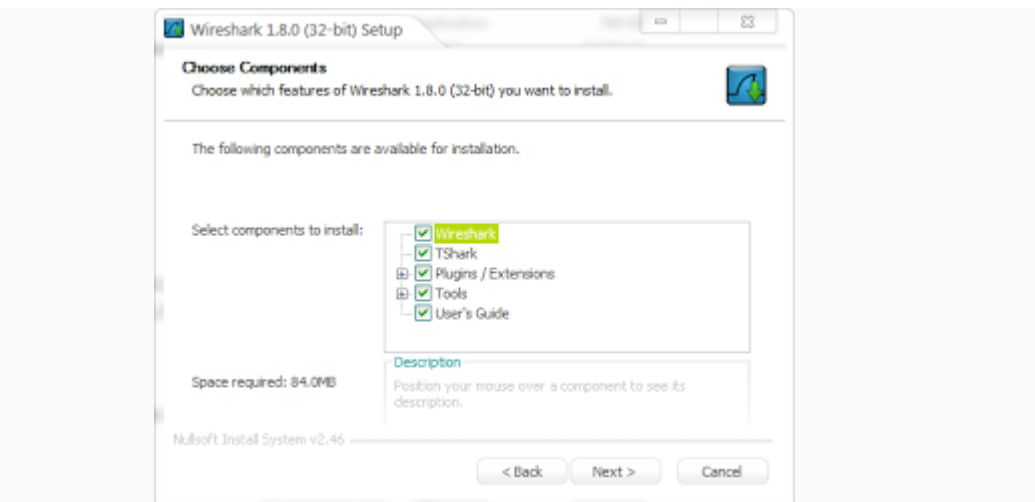

4. Centang pada kolom File Extention, lalu klik --> next

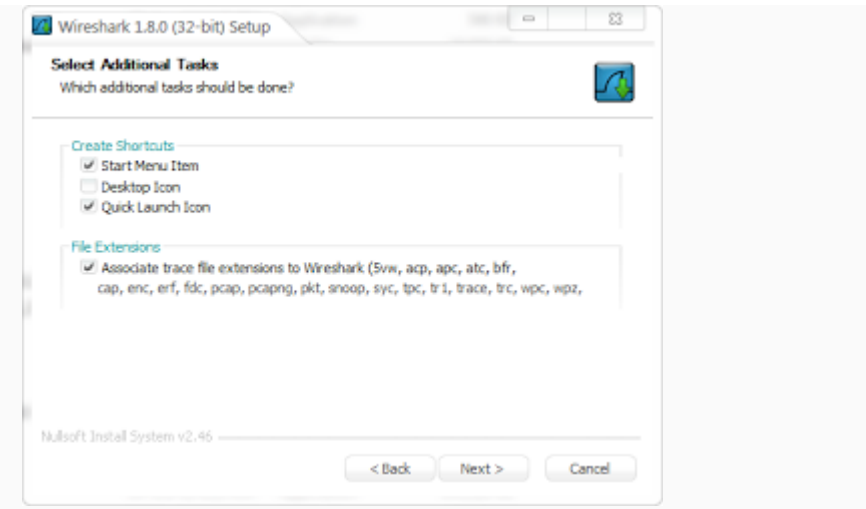

5. Pilih letak dimana Wireshark akan diinstal, lalu klik --> next

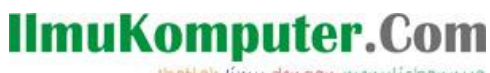

Heatlah ilmu dengan menuliskannya

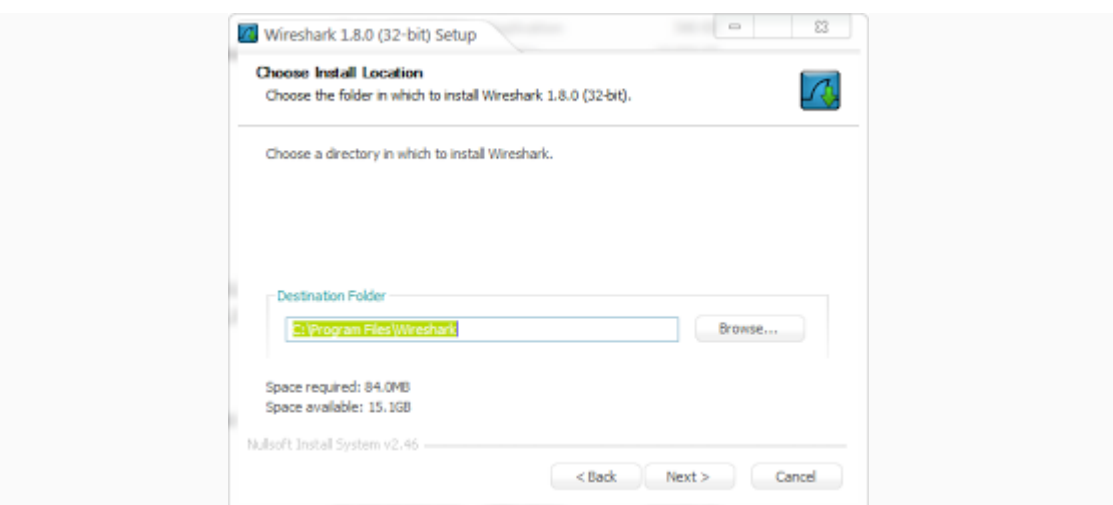

6. centang pada kolom Install WinCap, agar kita bisa mengcapture packet packet data yang lewat ke jaringan

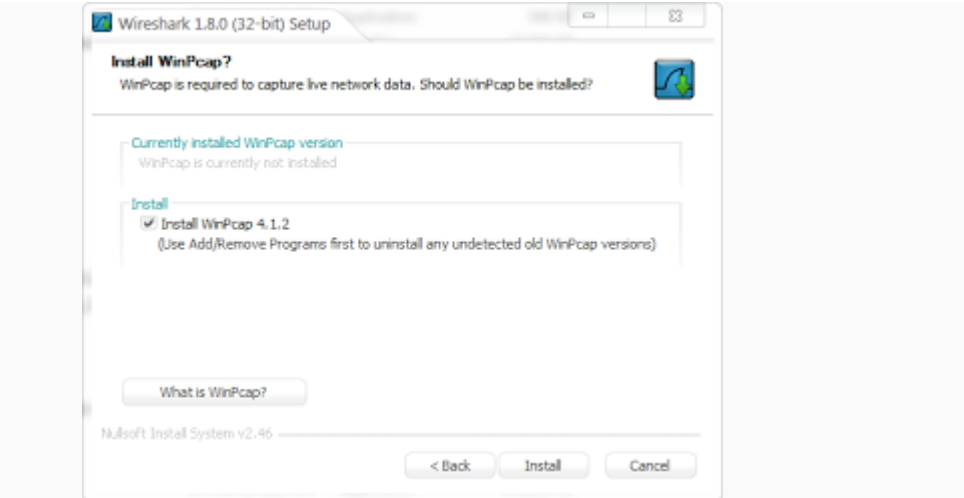

7. Tunggu proses Instaling, setelah selesai klik --> next

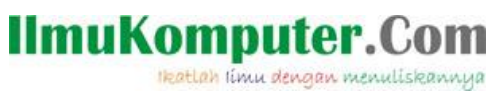

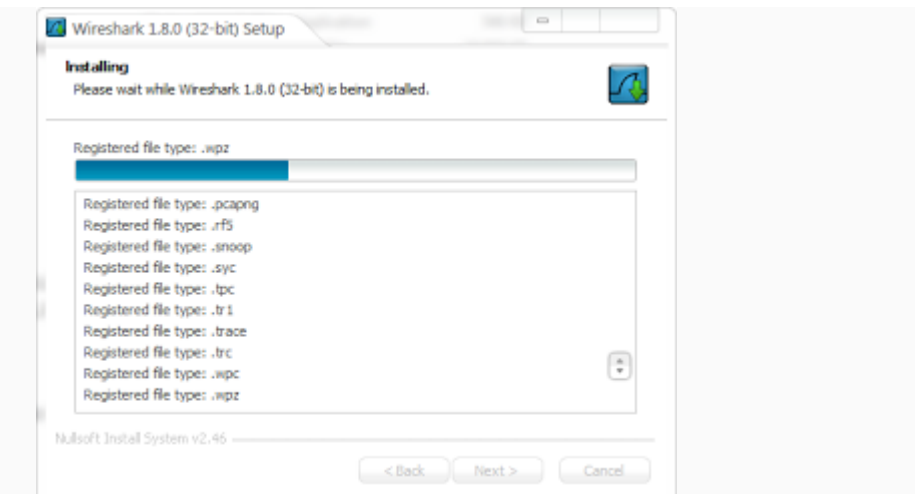

8. Instalasi selesai, klik --> finish

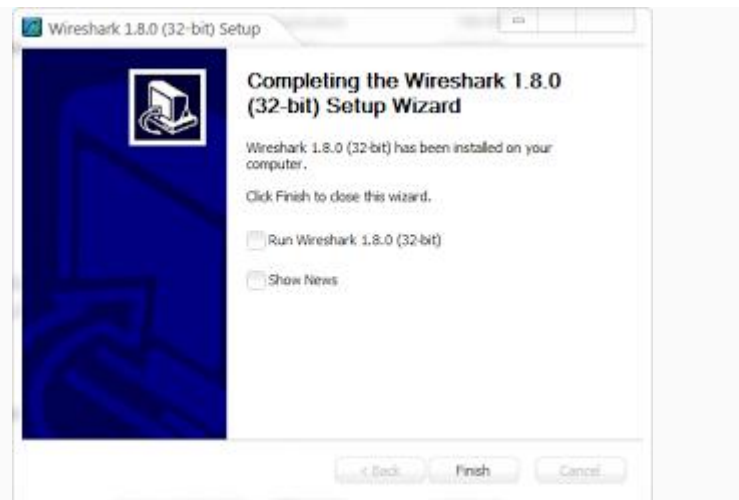

9. Akan muncul dialog box seperti berikut untuk menginstall Wincap, lalu klik --> next

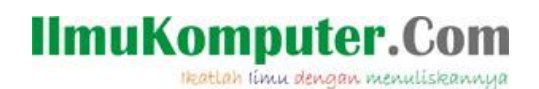

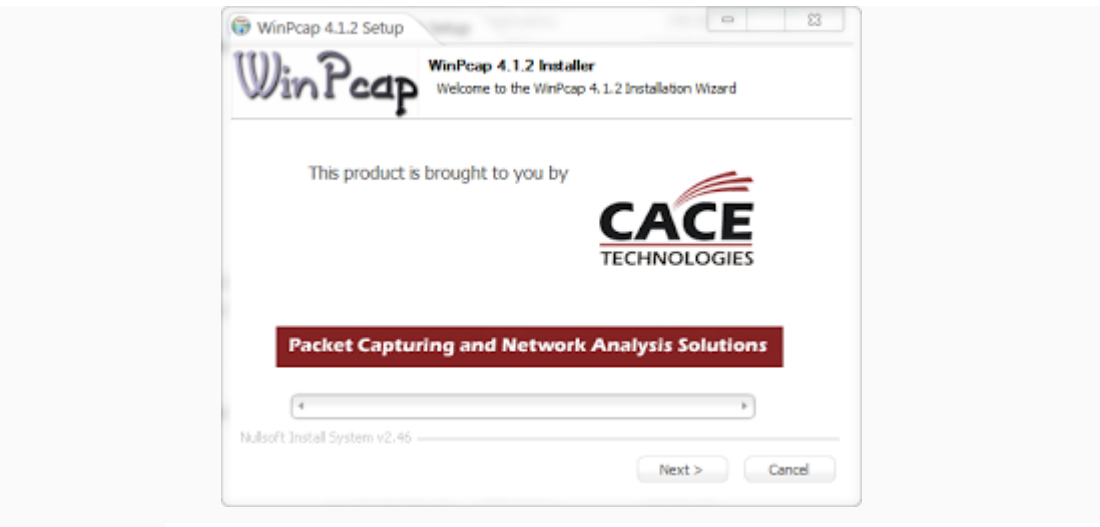

10. klik --> next

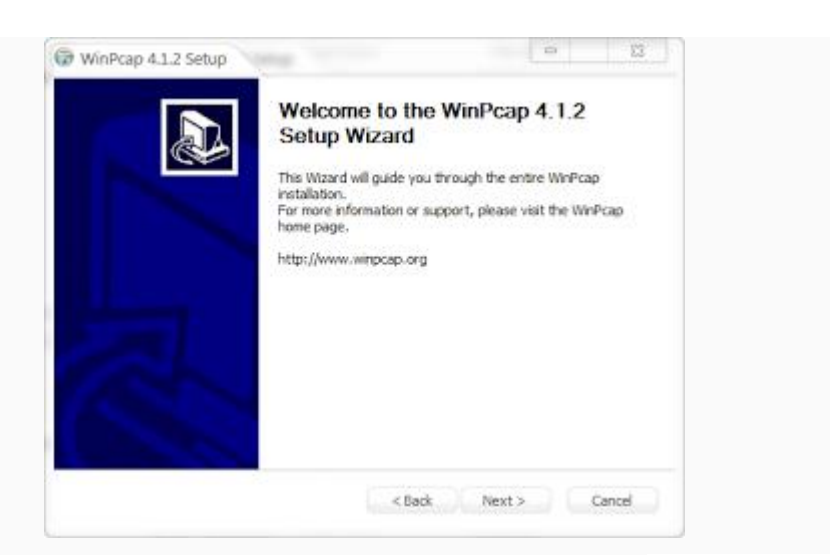

11. Akan muncul dialog box tentang License Agreement, klik --> next

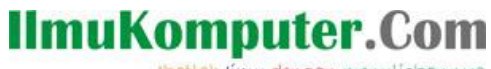

Heatlah linu dengan menuliskannya

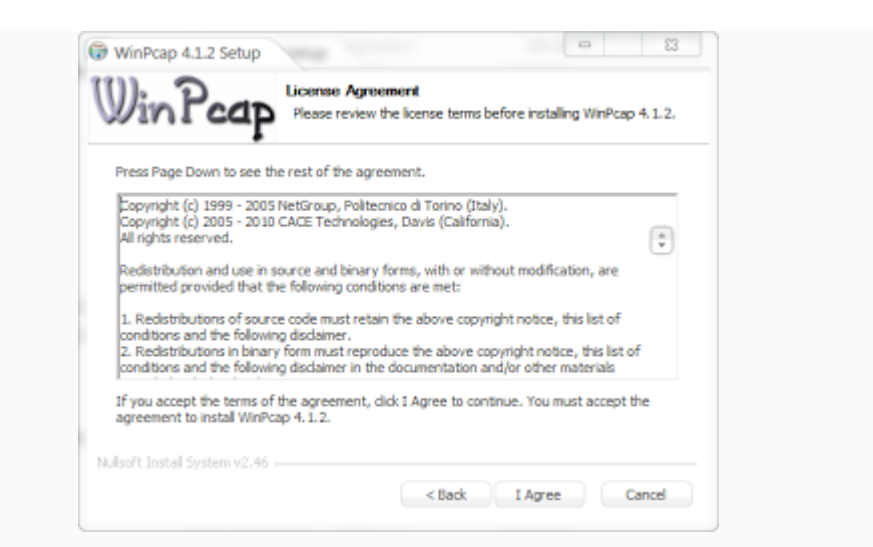

12. Centang "Automatically Start...", untuk menjalankan WinCap secara otomatis setelah

PC reboot, klik --> install

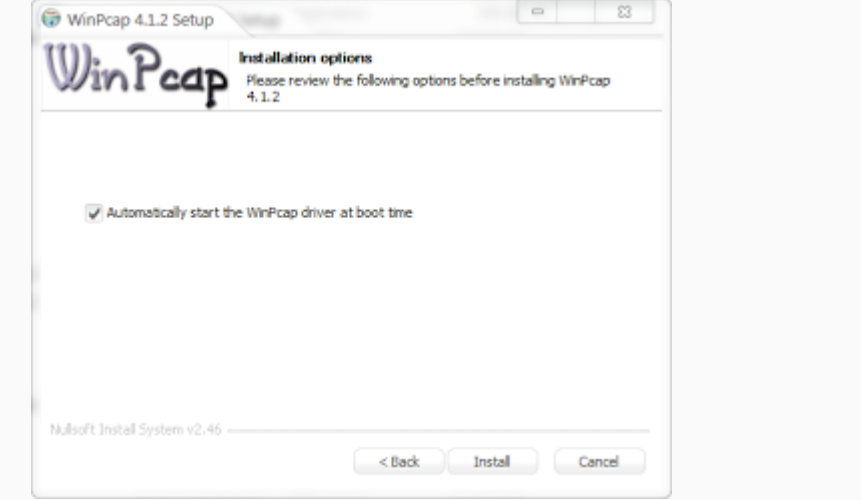

13. Tunggu sampai proses selesai, klik --> next

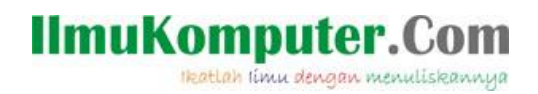

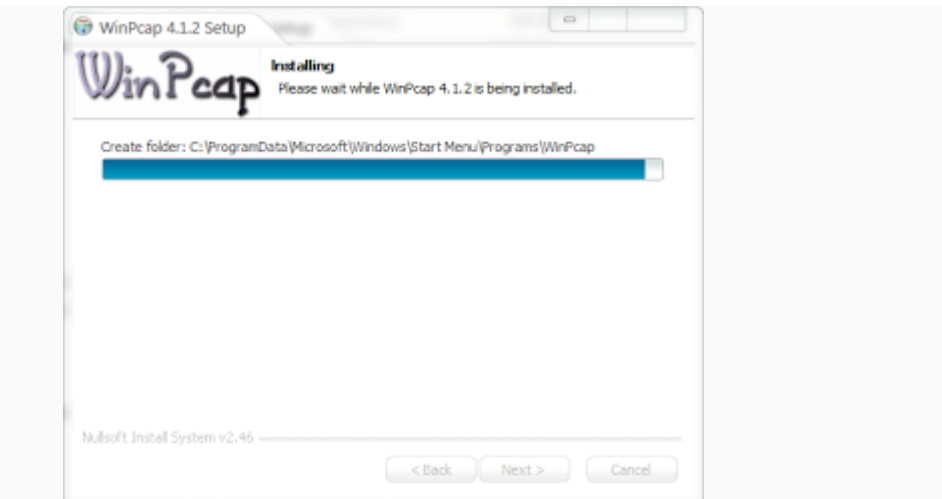

14. Installasi selesai, klik --> finish

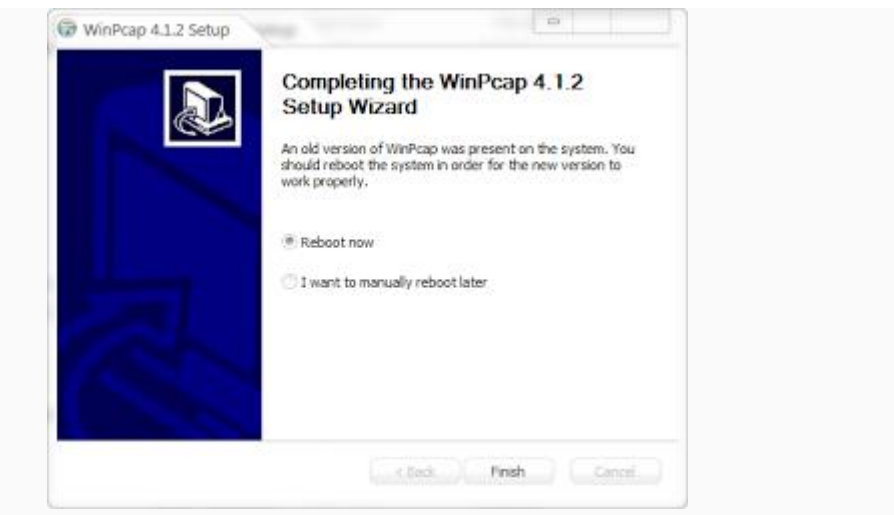

OK semua proses instalasi telah selesai, kita bisa mulai untuk menggunakan nya.

*Komunitas eLearning IlmuKomputer.Com Copyright © 2003-2007 IlmuKomputer.Com*

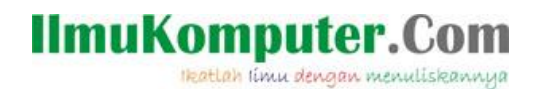

**Biografi Penulis**

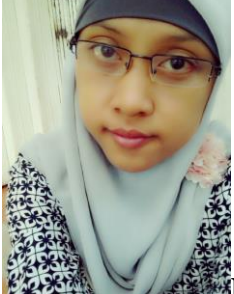

**Kiki Nur Fitria**. Menyelesaikan sekolah SMA pada tahun 2009 di SMA 9 Semarang. Sekarang sedang melanjutkan studi di Politeknik Negeri Semarang, mengambil jurusan D4 Teknik Telekomunikasi konsentrasi Jaringan Radio Komputer. Berbagai artikel menarik lain tersedia secara gratis di situs blog *http://kikiiblablabla.blogspot.com*